## 画面 しゅうしょう しゅうしょう しゅうしょく 操作 【Windows 10 の画面】 1. ホームボタンやアプリー覧等から、  $\frac{1}{2}$  $\blacksquare$ Microsoft Edge を起動します。 ø È.  $\sqrt[3]{\frac{1}{2}}$  $\Omega$ a  $6<sup>o</sup>$ e  $90\,$  $\frac{a^{\frac{2}{n}}}{n \cos \alpha + \cos \alpha}$  $\overline{\phantom{0}}$  $\bullet$  $\mathbf{a}^{\bullet}$  $\frac{1}{2}$  $\hat{\mathcal{P}}$ 四 日 P ここに入力して検索 【Windows 11 の画面】 b 僃  $\circ$ 週 800  $\mathbf{L}$  $\overline{\mathbf{Q}}$ .c p g) 2. 電債システムのログイン画面を表示 試験金庫1403 A 雷倩接続1403金庫 し、「電子証明書取得」ボタンを押下 ログイン します。ID·パスワード方式のお客さま ログインされるお客さまは、お客様ID、ログインパスワードを入力し、「ログイン」ボタンを押してください。 お変雑D ログインバスワード: |<br>|<u>ソフトウェアキーボード入力</u> (使用方法) ログイン 電子証明書方式のお客さま ログインされるお客さまは、「電子証明書ログイン」ボタンを押してください。<br>| 電子証明書ログイン 電子証明書を取得されるお客さまは、「電子証明書取得」ボタンを押してください。<br>電子証明書の有効期限が切れてLateカネスを電送し、「電子証明書取得」ボタンを押してください。 電子証明書取得

## 【Microsoft Edge/Google Chrome における電子証明書の取得手順】

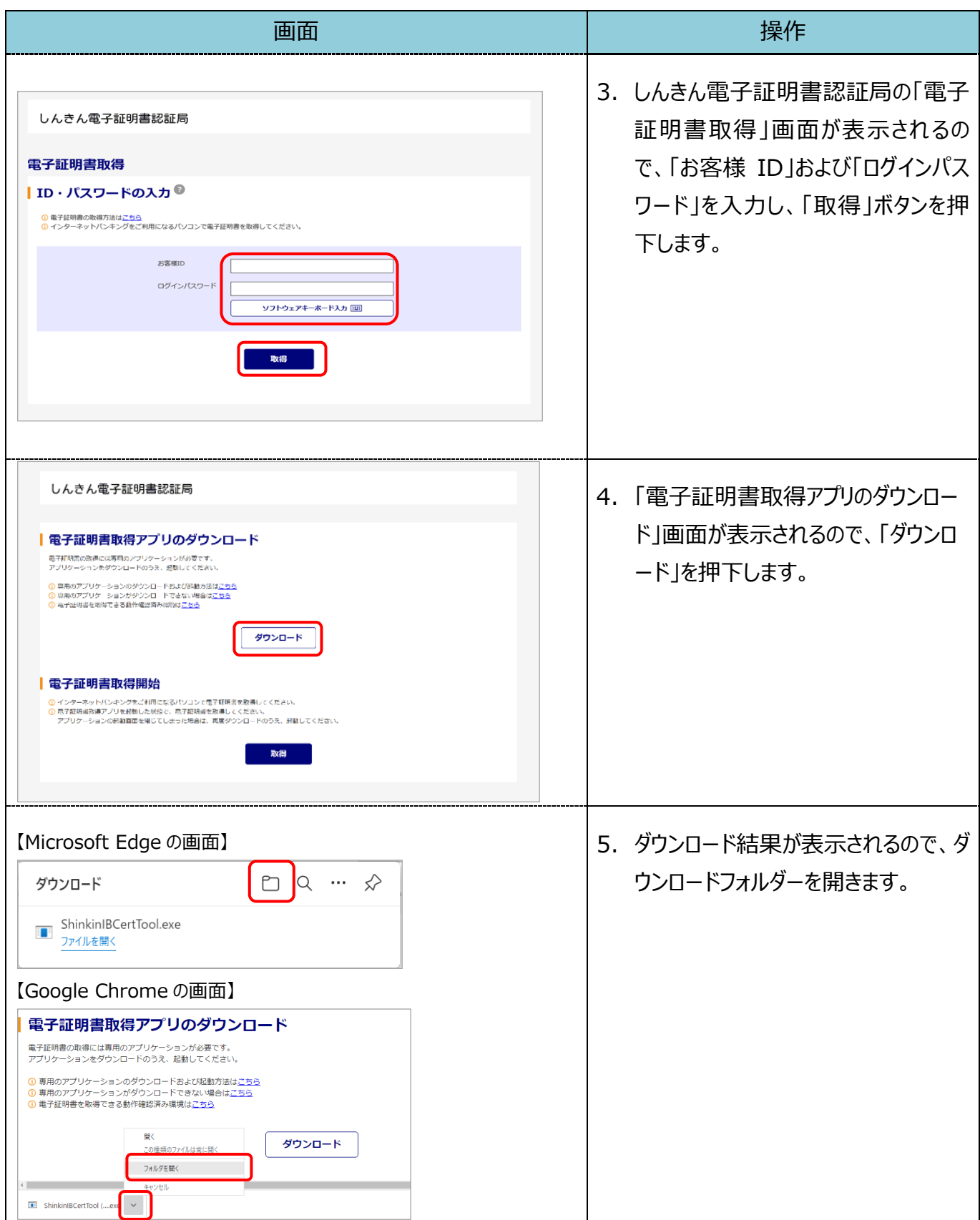

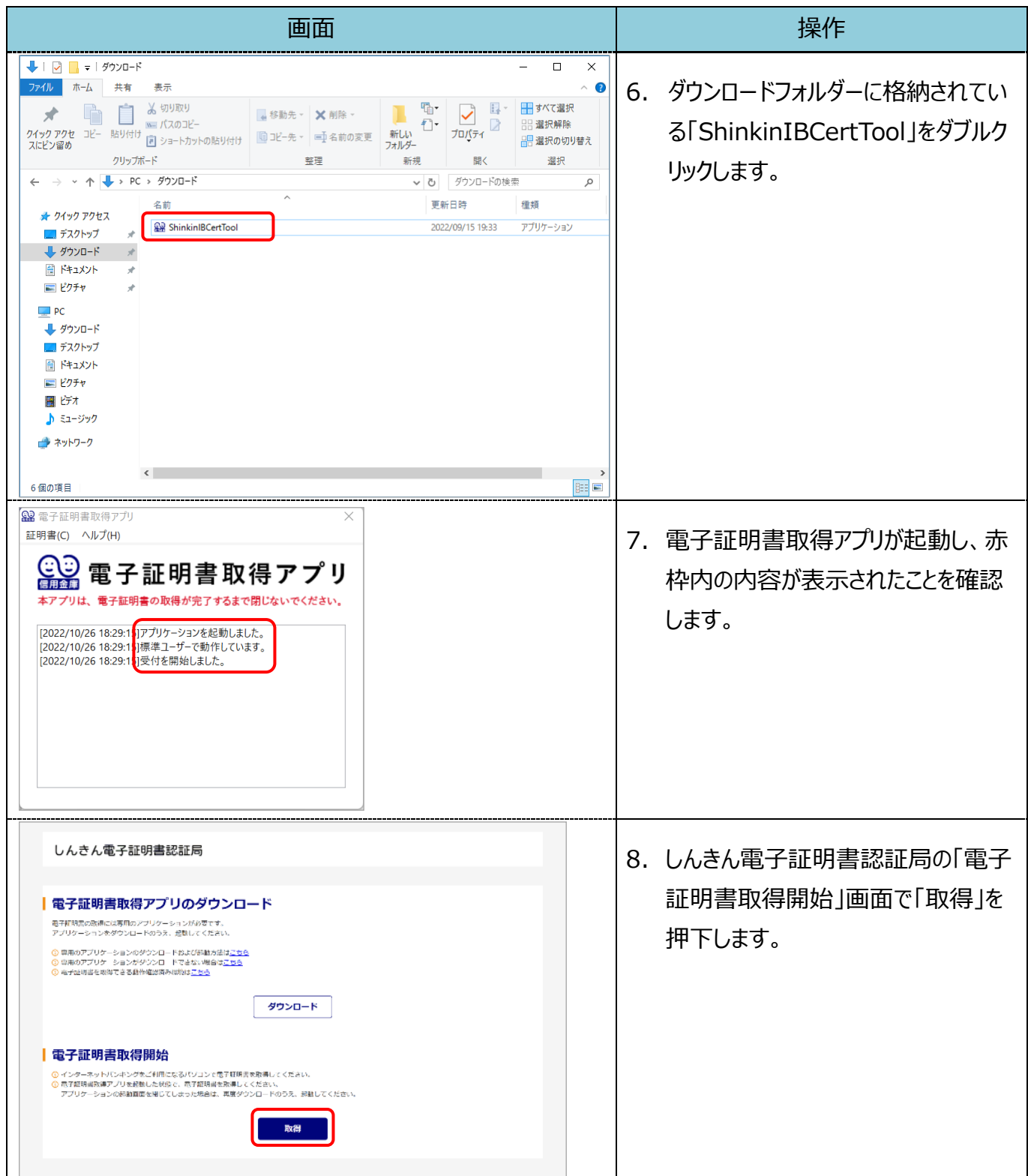

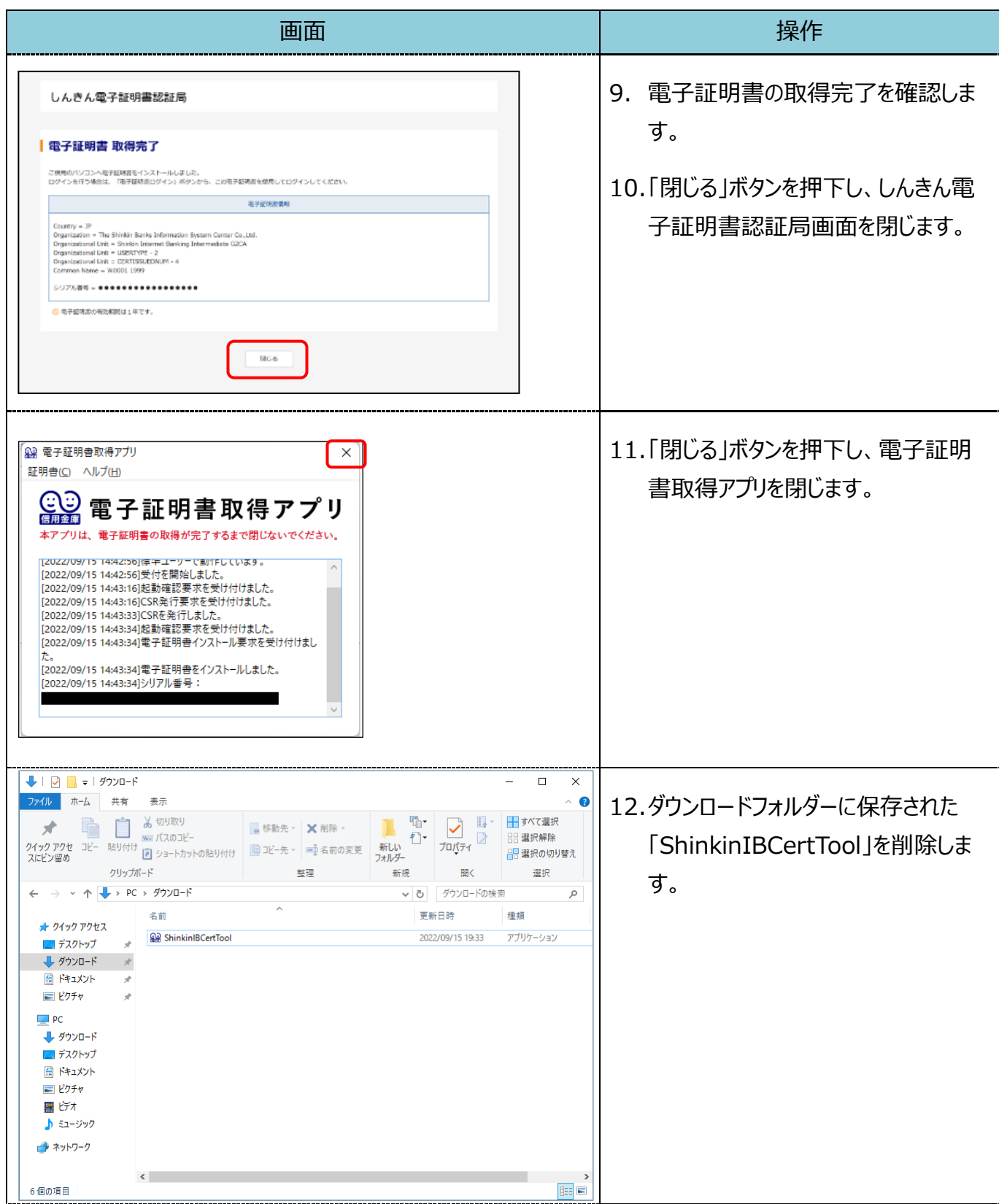